#### **Enter Username and Password at IRBNet.org**

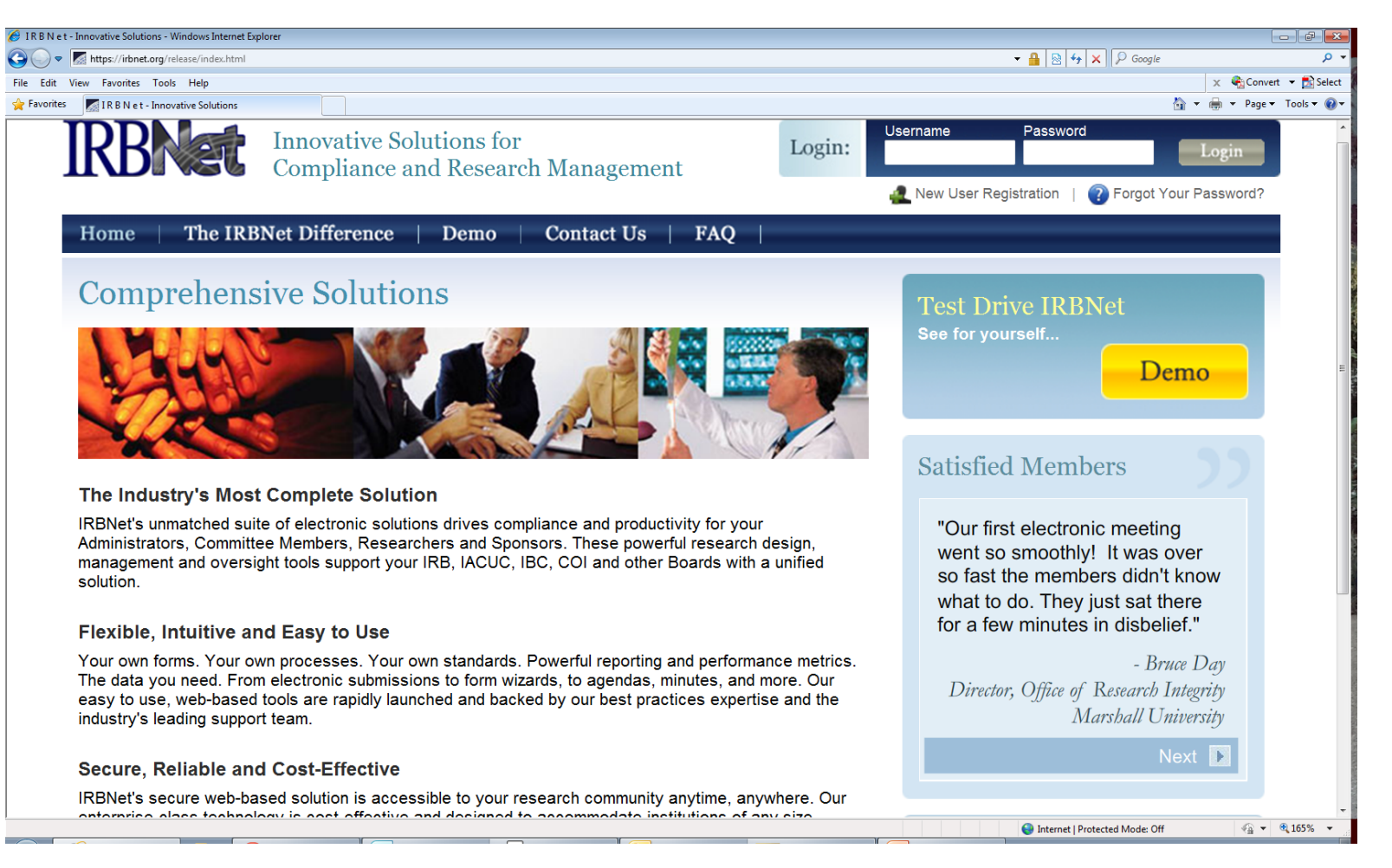

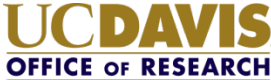

### **Search for the project number**

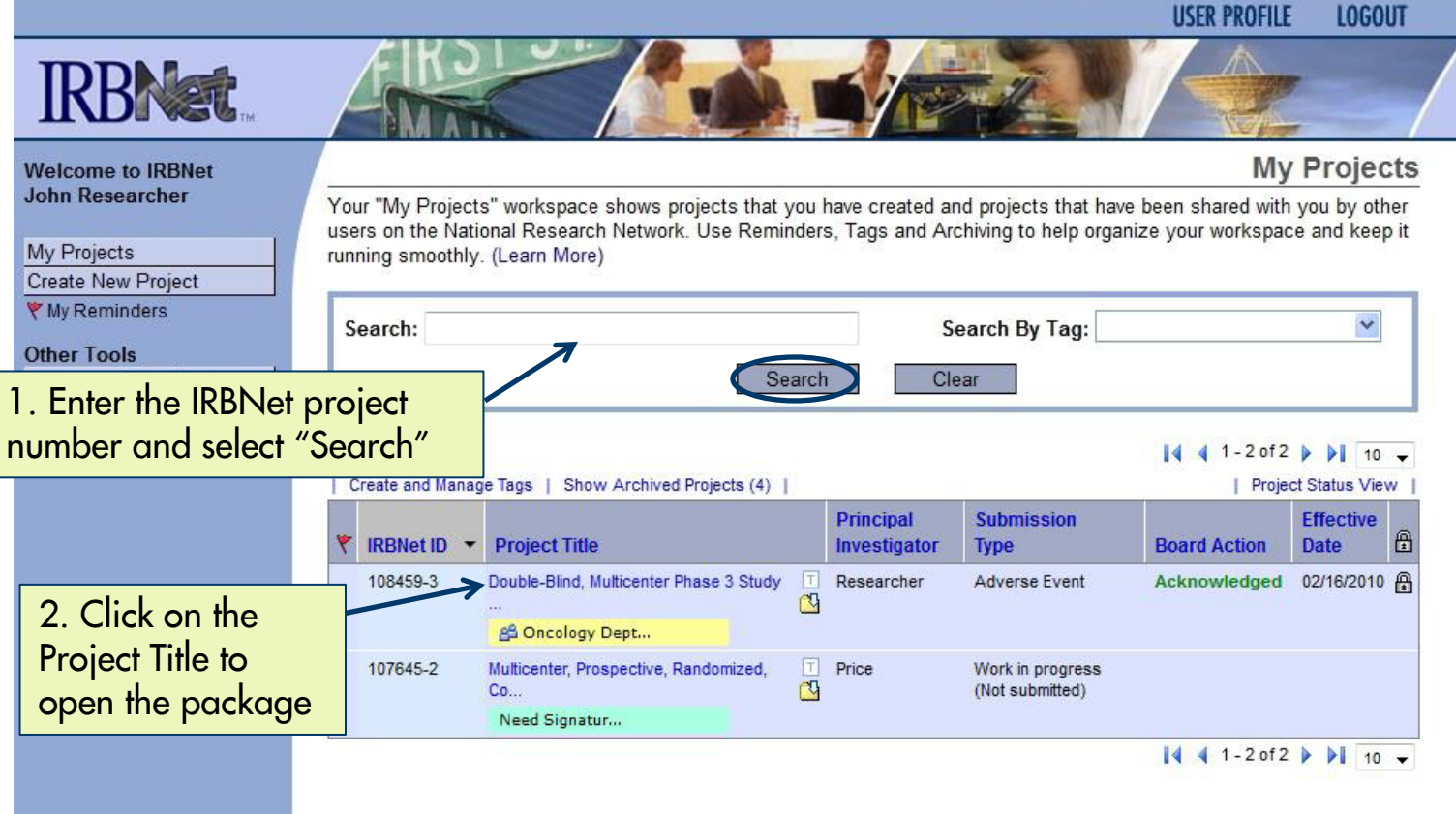

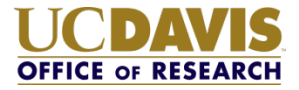

#### **Review project the information on the Project Overview page.**

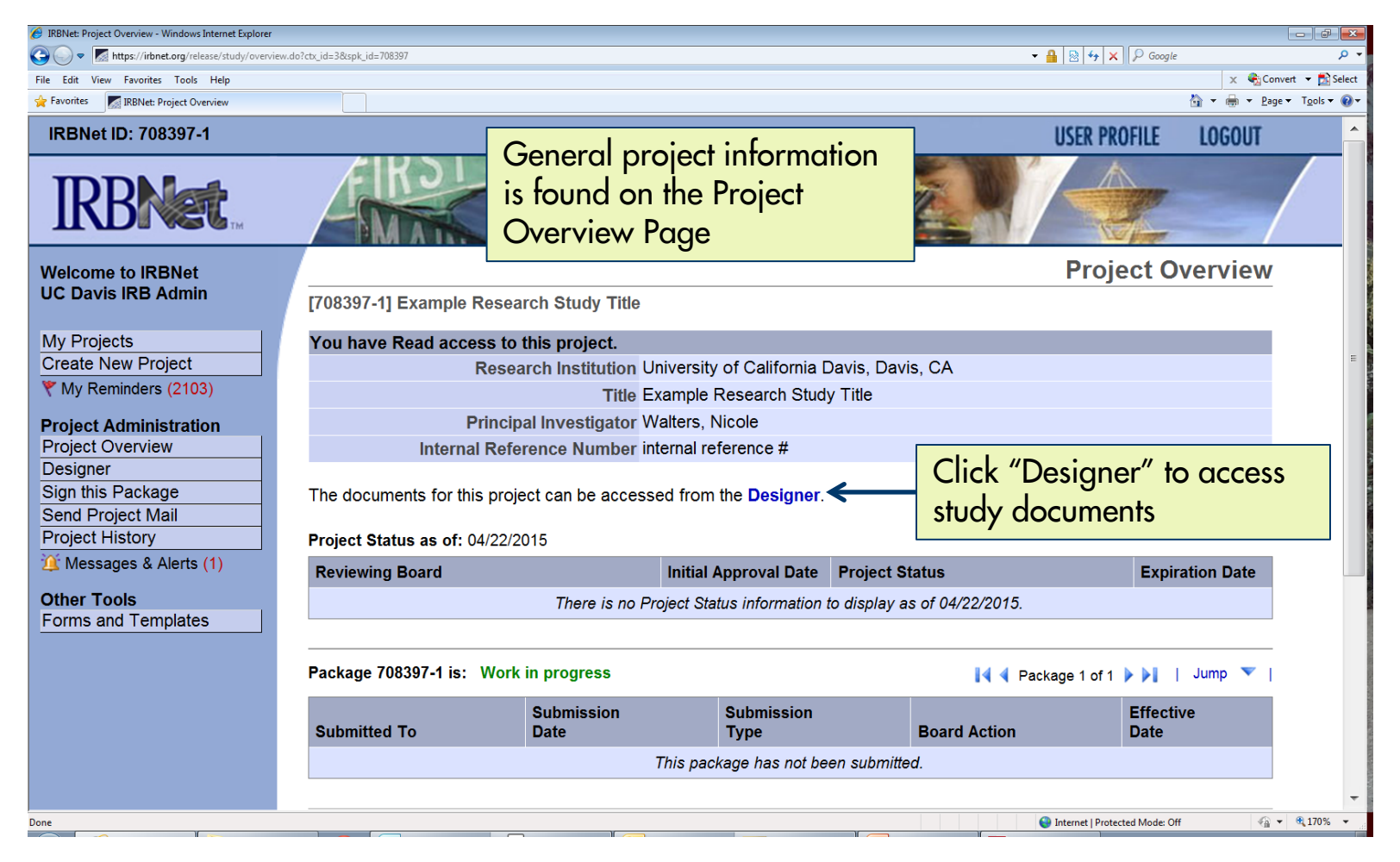

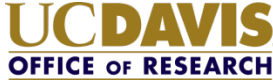

#### **Review project documents on the Designer page.**

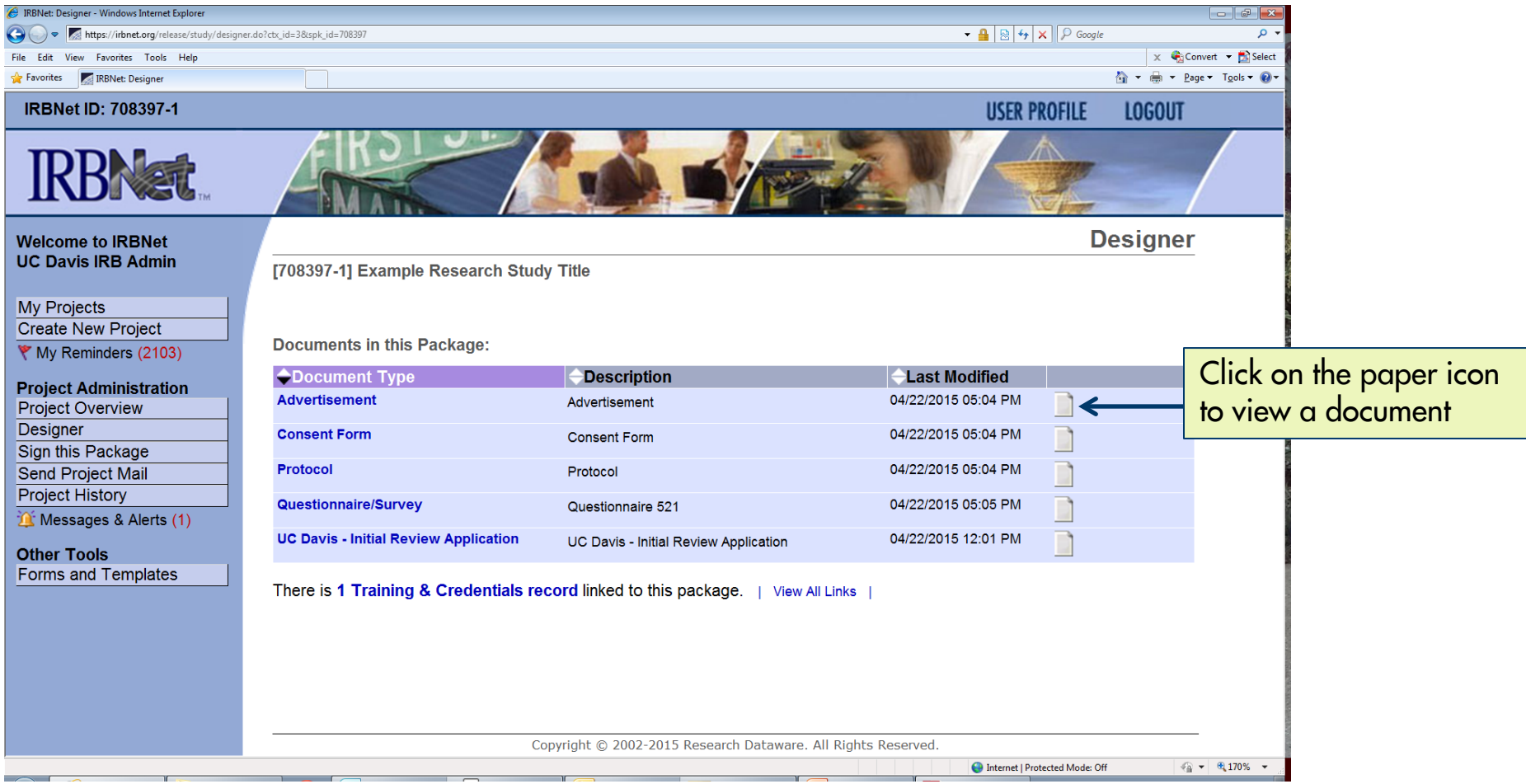

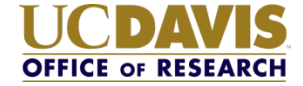

### **Add your signature.**

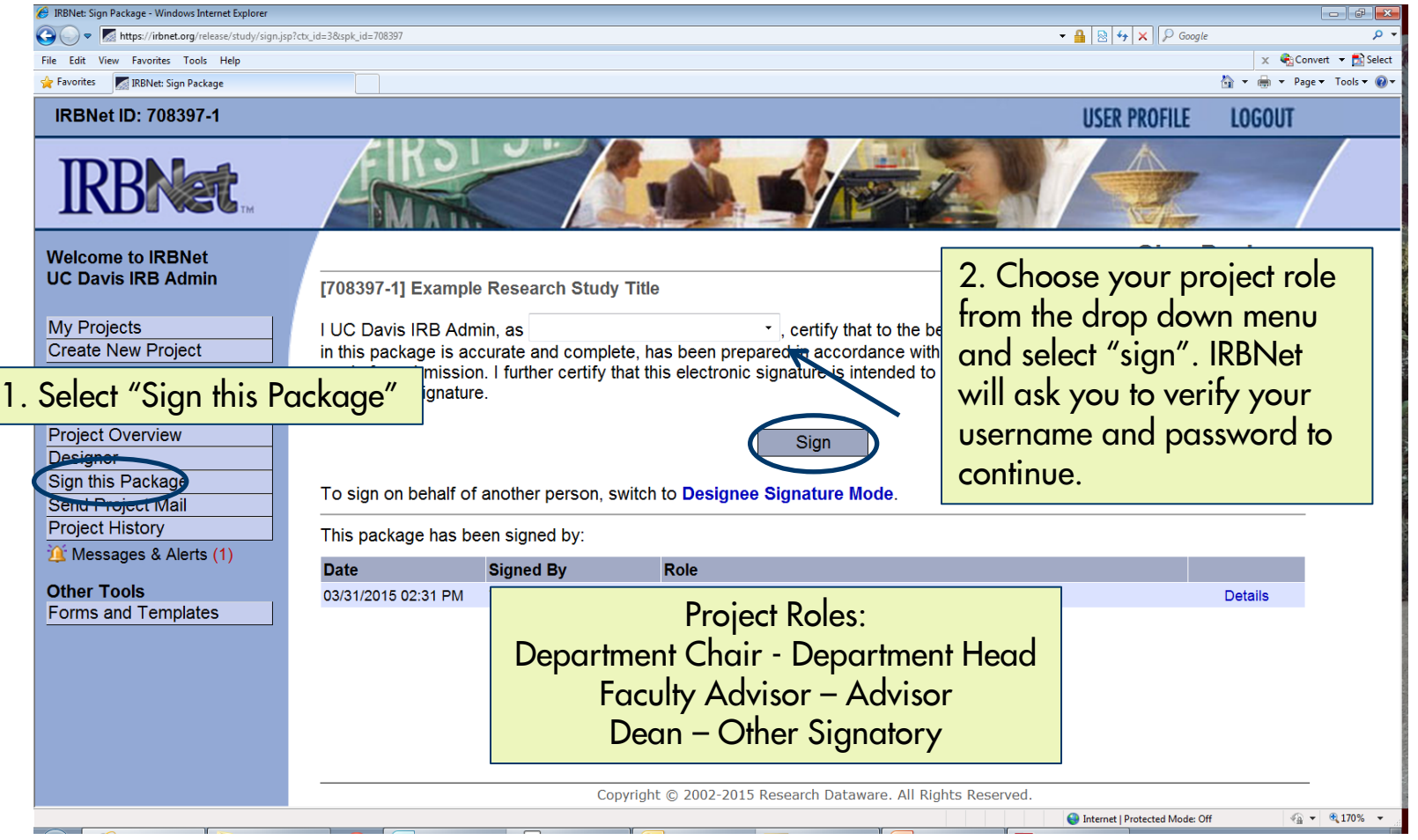

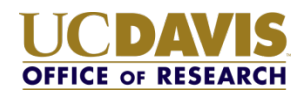

#### **Research Team is notified signature is complete.**

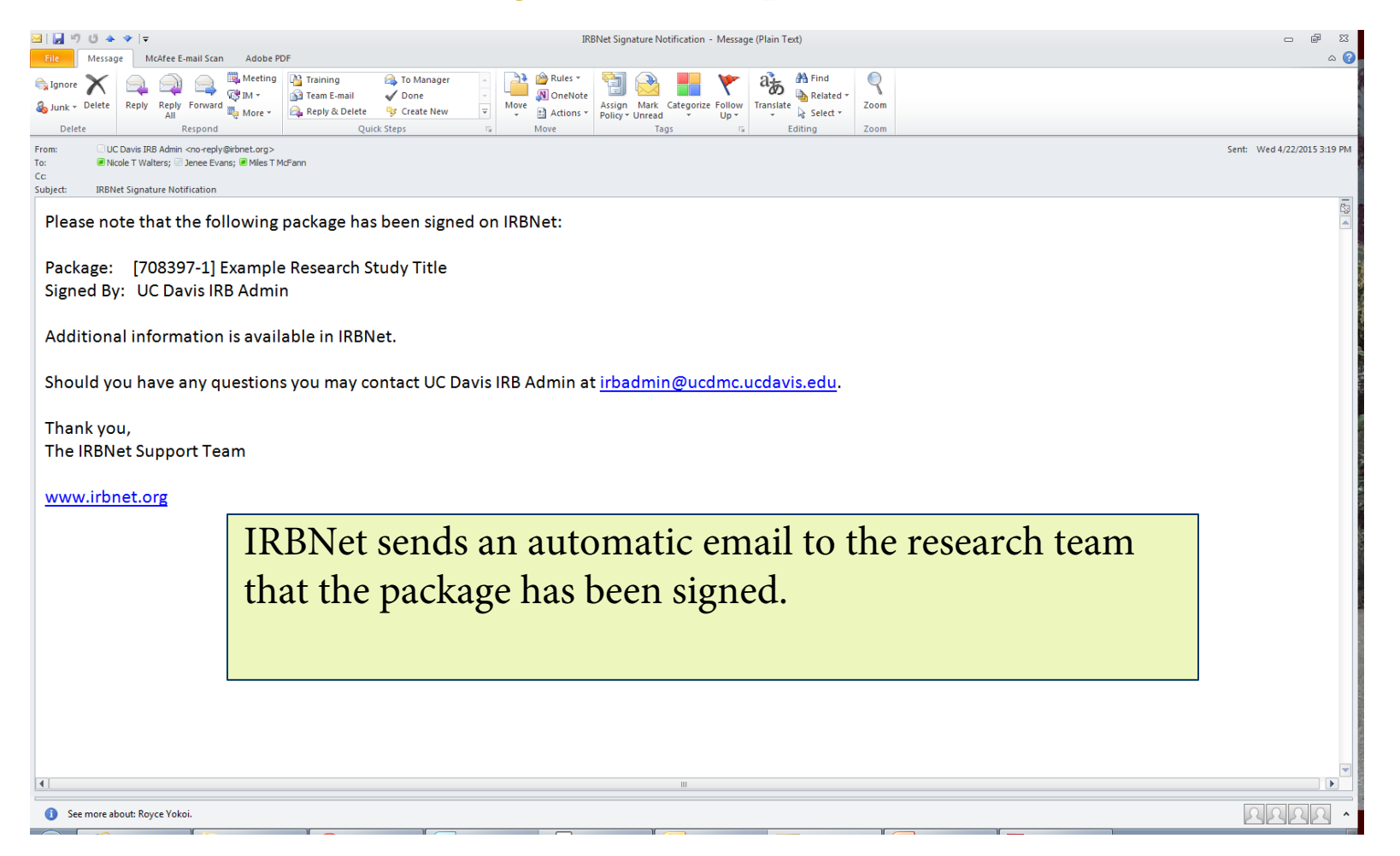

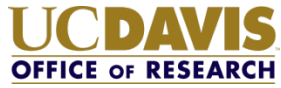

### IRBNet Electronic Signature - Quick Reference Sheet

- 1. Enter Username and Password at irbnet.org.
- 2. Enter the IRBNet project number in the search field.
- 3. Click on the project title.
- 4. Review the necessary study details and documents.
- 5. Select "Sign this Package" and add your electronic signature.

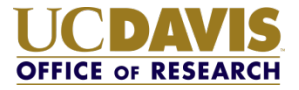